# РУКОВОДСТВО ПО ИНТЕГРАЦИИ ПК «ЭЛЕКТРОСЕТЬ» И ИСУ «ЯЭНЕРГЕТИК»

# О ПК «Электросеть»

Программный комплекс предназначен для автоматизации деятельности по оказанию услуг по передаче электрической энергии. Программа обладает следующим функционалом:

- ведение базы данных о поставщиках электроэнергии, потребителях и о собственных объектах электросетевой организации,
- производство расчетов объема и стоимости услуг по передаче электроэнергии, а также объема и стоимости потерь электроэнергии, подлежащих компенсации,
- формирование ежемесячных пофидерных балансов с расчетом потерь по участкам электрической сети с учетом переключений,
- ведение документации по технологическому присоединению и учет сроков выполнения мероприятий технологического присоединения.

Хранение данных осуществляется в СУБД Microsoft SQL Server. Поддерживаемые версии от MSSQL 2012 и выше. В 2024 году произойдет отказ от СУБД Microsoft SQL Server и переход на отечественную СУБД PostgreeSQL Pro

# Об ИСУ «яЭнергетик»

Интеллектуальная система учета электроэнергии предназначена для выполнения требований ПП РФ от 19.06.2020г. №890 и обладает следующим функционалом:

- ведение баз данных о потребителях и приборах учета,
- удаленный сбор данных с приборов учета электроэнергии по различным каналам связи (GSM, Ethernet, PLC, ZigBee, RF, LoRaWAN, NB-FI, NB-IoT и пр.),
- производство расчетов объемов транспорта электроэнергии и мощности передачи,
- предоставление потребителям доступа в личный кабинет,
- удаленное отключение и ограничение потребителей при применении счетчиков со встроенными реле.

Хранение данных осуществляется в СУБД MariaDB. Взаимодействие внешних систем с ИСУ яЭнергетик происходит при помощи открытого API.

# Вводная информация по интеграции

В электросетевом хозяйстве ТСО могут быть счетчики без возможности дистанционного считывания данных и счетчики, пригодные для подключения к интеллектуальной системе учета электроэнергии. ПК «Электросеть» предназначен для ведения информации по потребителям и по счетчикам всех типов, в то время как в ИСУ «яЭнергетик» регистрируются только те приборы учета, с которых показания могут считываться удаленно.

В соответствии с ПП РФ от 19.06.2020г. №890 раскрытие информации потребителям предусматривается по приборам учета, входящим в состав ИСУ. Но постановление подразумевает раскрытие не только той информации, которая собирается со счетчиков, но и других расчетных сведений, а именно:

- сведения о мощности передачи (среднемесячное значение максимальной мощности в пиковые часы системного оператора по рабочим дням)
- сведения о максимальной резервируемой мощности

Именно поэтому в ИСУ «яЭнергетик» помимо сбора данных со счетчиков производятся расчеты объемов потребления электрической энергии, мощностей передачи и покупки, а также резервируемой максимальной мощности (РММ) с целью их раскрытия в личном кабинете потребителям.

У ТСО в связи с этим могут возникать проблемы, связанные с дублированием информации в базах данных двух систем, а также с погрешностями при расчетах.

# Проблема дублирования информации

Для раскрытия информации в личном кабинете потребителя в ИСУ необходимо вести базу данных с указанием ряда сведений по каждому потребителю, а именно:

- Наименование потребителя
- Наименование и адрес точки учета электрической энергии
- Сведения по приборам учета (марка счетчика, заводской номер)
- Расчетные параметры (коэффициенты трансформации измерительных трансформаторов, постоянные и переменные потери от границы балансовой принадлежности до места расположения приборов учета)

Аналогичная информация присутствует и в базе данным ПК «Электросеть». В результате на персонал ТСО ложится дополнительная нагрузка, связанная с ведением идентичной информации в обеих базах данных.

# Проблема погрешностей расчетов

В алгоритмах расчетов ПК «Электросеть» и ИСУ «яЭнергетик» есть различия, сведенные в таблицу:

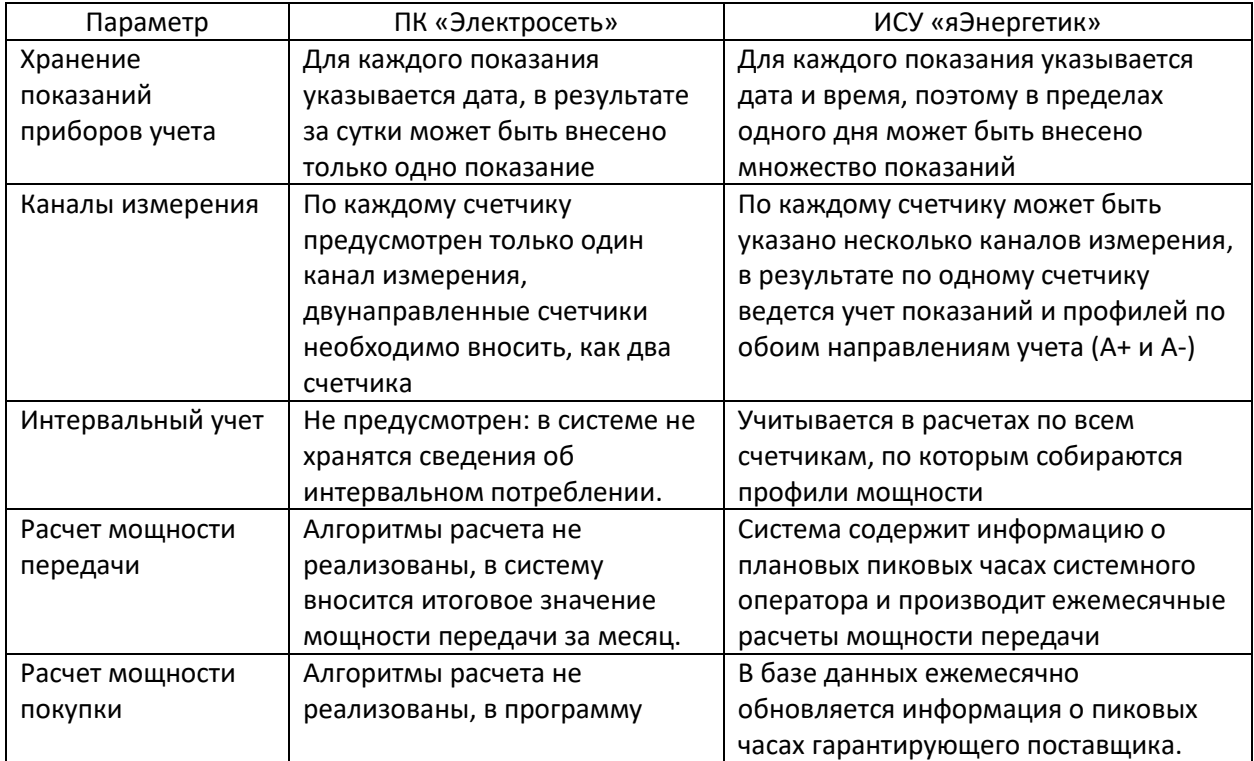

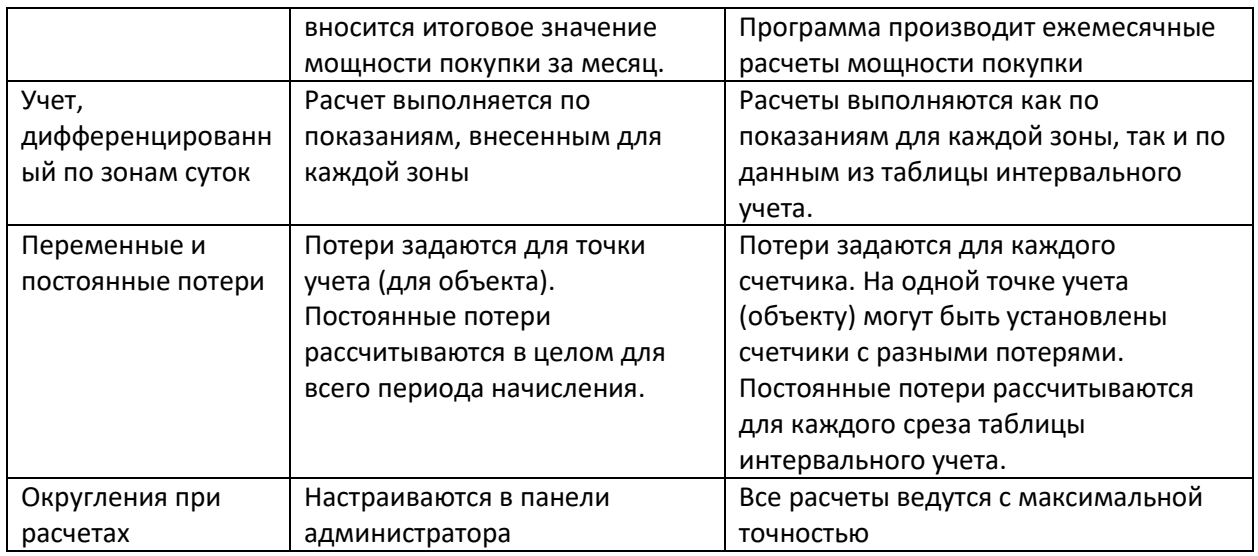

Из-за этих различий при начислениях в двух программах результаты расчетов могут не сходиться.

## Задачи интеграции

Для устранения вышеуказанных проблем интеграция между ПК «Электросеть» и ИСУ «яЭнергетик» основана на следующих принципах:

- Отсутствие необходимости дублировать информацию. В ПК «Электросеть» могут быть выбраны контрагенты, объекты и приборы учета для импорта в ИСУ «яЭнергетик». База данных двух систем постоянно синхронизируется, чтобы обеспечить единство информации.
- Начисления, производимые в ИСУ «яЭнергетик», публикуются в личных кабинетах потребителей. Они признаются более точными в сравнении с начислениями, производимыми в ПК «Электросеть». Поэтому при интеграции программ из ИСУ «яЭнергетик» предусмотрена выгрузка не только показаний и профилей мощности, но и произведенных начислений.

В результате интеграции двух систем решаются следующие задачи:

- 1. ПК «Электросеть» автоматически формирует базу данных в ИСУ «яЭнергетик», обеспечивая выгрузку следующих данных:
	- Контрагенты: Тип, краткое и полное наименования и его реквизиты (дата и номер ЕГРЮЛ/ЕГРИП, ИНН, КПП, адресные и контактные данные)
	- Объекты: название, сведения о владельце (ID контрагента), адресные данные и прочие параметры (, лицевой счет, участок, категория, максимальная мощность)
	- Счетчики: Номер и марка, сведения о его установке (ID объекта, расположение, дата установки), расчетные параметры (Ктт, Ктн, переменные и постоянные потери, тарифные зоны, каналы измерения), метрологические параметры (даты госповерки, класс напряжения, разрядность) и сведения о каналах связи (номер модема, номер выносного блока, номера SIM карт).
- 2. ПК «Электросеть» обеспечивает актуализацию переданных сведений в ИСУ «яЭнергетик» с помощью инструмента «Синхронизация».
- 3. ИСУ «яЭнергетик» обеспечивает раскрытие потребителям информации через функционал личного кабинета.
- 4. Единство данных двум систем обеспечивается выгрузкой из ИСУ «яЭнергетик» в ПК «Электросеть» информации о полученных показаниях, произведенных начислениях и расчетов мощностей передачи и покупки.

# Настройка интеграции.

Интеграция ПК «Электросеть» с ИСУ «яЭнергетик» выполнена по API. Описание API содержится на странице: [http://dev.yaenergetik.ru](http://dev.yaenergetik.ru/)

### Настройки подключения к ИСУ «яЭнергетик»

В ПК «Электросеть» выберите в верхнем меню пункт «яЭнергетик» и нажмите «Настройки подключения». Укажите логин и пароль от личного кабинета ИСУ «яЭнергетик»:

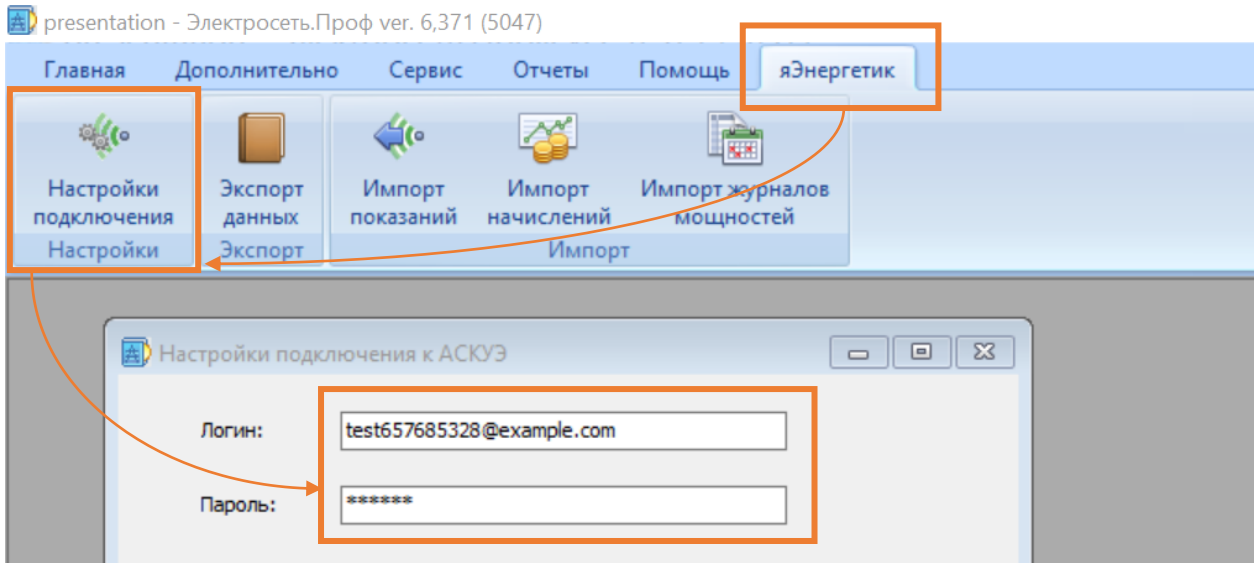

#### Экспорт данных.

Выгрузите данные по Контрагентам, Объектам и Счетчикам в ИСУ «яЭнергетик», воспользовавшись кнопкой «Экспорт данных». При этом запустится пошаговый мастер:

## *Выбор данных для экспорта*

В открывшемся окне выберите нужный пункт из трех вариантов:

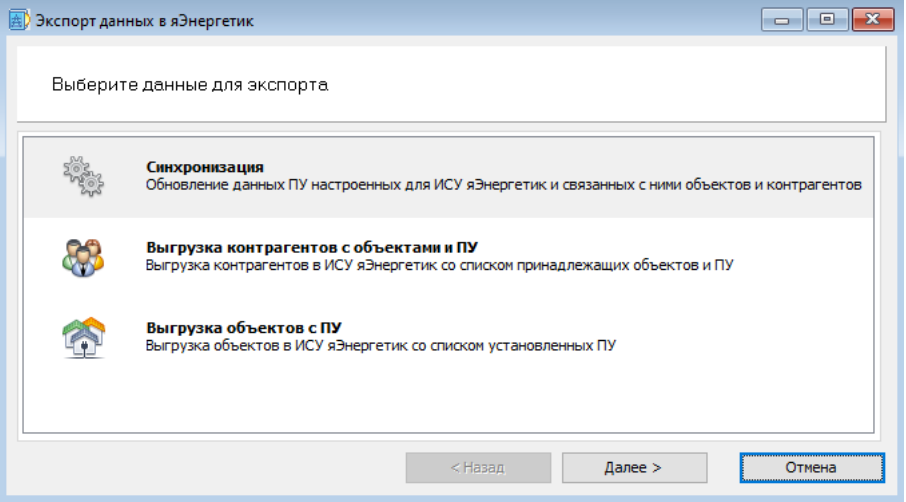

- **Синхронизация.** Данный пункт выбирается, если у вас уже заполнены данные в ИСУ «яЭнергетик». При этом система выполнит проверку по счетчикам в обеих базах данных. По результатам проверки будет предложено «связать» счетчики, у которых номера совпадают, а также экспортировать недостающие данные по контрагентам, объектам и приборам учета.
- **Выгрузка контрагентов.** Данный пункт выбирается, если база данных ИСУ «яЭнергетик» пустая, и вы хотите ее заполнить данными, выгруженными из ПК «Электросеть». В ИСУ

будут созданы выбранные контрагенты, относящиеся к ним объекты и счетчики. Сформированная в ИСУ база данных позволит настроить доступ потребителям в личные кабинеты.

 **Выгрузка объектов.** Данный пункт выбирается, если база данных ИСУ «яЭнергетик» пустая, и вы хотите ее заполнить данными, выгруженными из ПК «Электросеть». В ИСУ будут созданы выбранные объекты и счетчики. Контрагенты не загрузятся, поэтому не будет возможности выдать доступ потребителям в личный кабинет.

Рассмотрим данные пункты подробнее:

#### *Синхронизация.*

Для синхронизации данных двух систем необходимо выбрать сеть в ИСУ «яЭнергетик». У одного пользователя в ИСУ может быть создано несколько сетей и все счетчики разбиты между этими сетями. Поэтому ПК «Электросеть» должен иметь информацию с какой сетью обеспечивается синхронизация.

После выбора сети система производит сверку и выводит итоговую таблицу, в которой показаны все обнаруженные соответствия. С помощью переключателя «Все связанные/С изменениями» имеется возможность отобразить все сущности, связанные с АСКУЭ, или только те, в которых зафиксированы изменения:

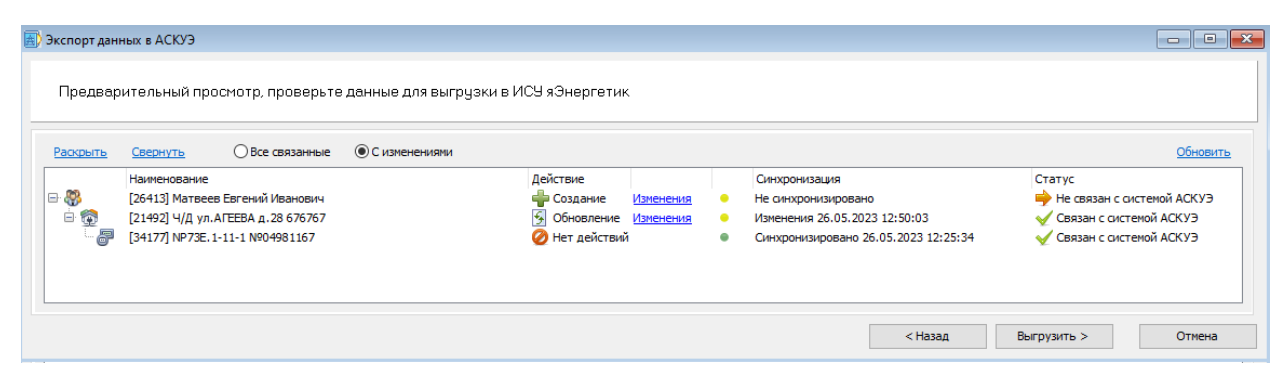

В данном примере показано, что В ПК «Электросеть» уже настроена синхронизация по одному счетчику и объекту, однако в ИСУ «яЭнергетик» не создан контрагент. В поле «Действие» выведены операции, которые будут выполнены в ИСУ после нажатия на кнопку «Выгрузить >»:

- Будет создан новый контрагент.
- Будут обновлены данные по объекту.
- Счетчик был синхронизирован ранее, по нему изменений в ПК «Электросеть» не проводилось, поэтому действий не потребуется.

При нажатии на кнопку «Изменения» можно детально ознакомится с параметрами, которые в результате синхронизации будут откорректированы в ИСУ:

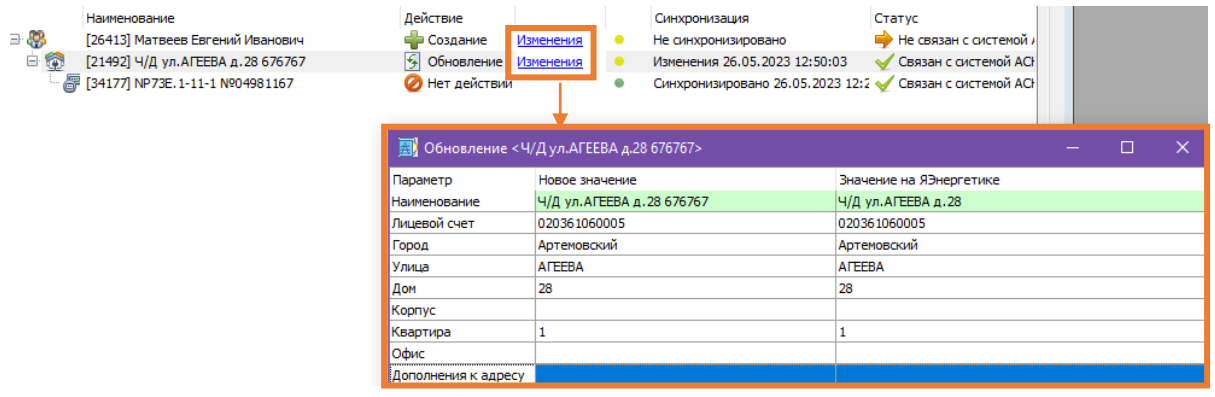

Если в процессе проверки связей обнаружатся ошибки, будет предложено удалить старую информацию о связи (с помощью кнопки очистки связей или в диалоге при попытке выгрузки) и выгрузить заново.

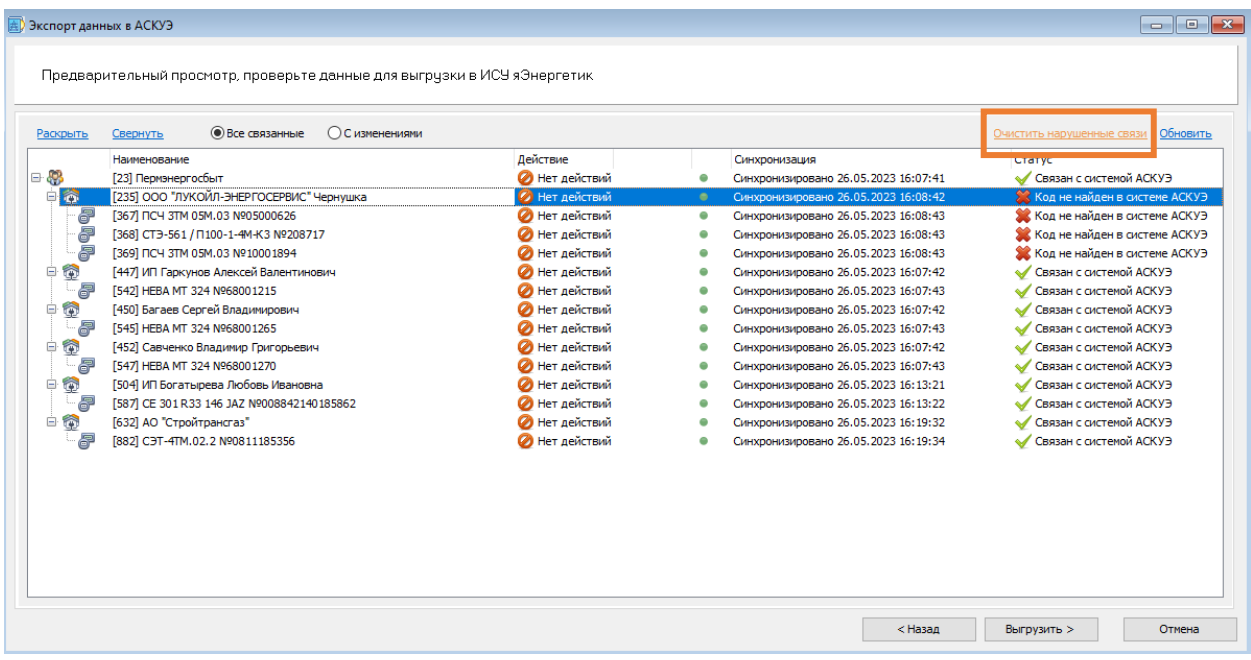

После нажатия кнопки «Выгрузить >» начнется процесс экспорта, по окончании которого будут показаны результаты. Если в процессе экспорта произошли ошибки, будет предложено вернуться на страницу предпросмотра, где можно с ними ознакомиться:

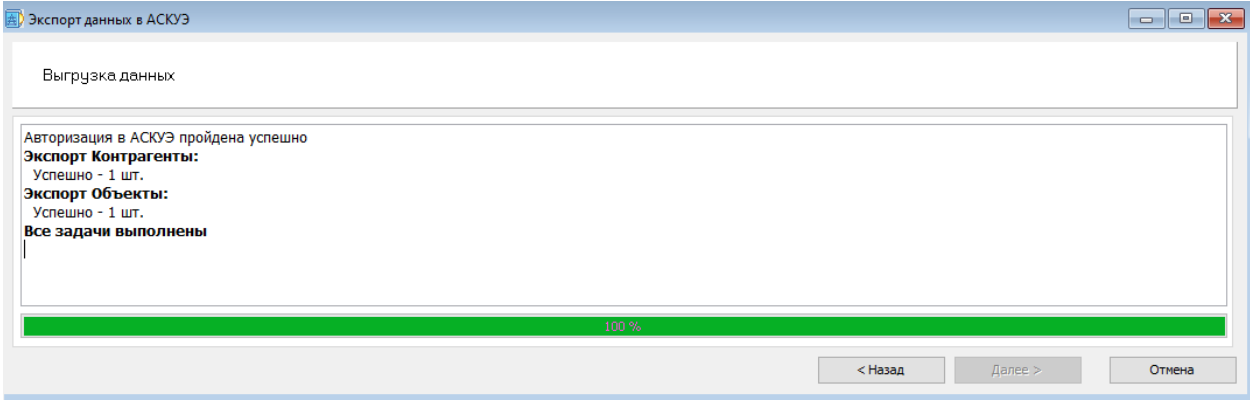

#### *Выгрузка контрагентов и Выгрузка объектов.*

Перед тем как воспользоваться одним из данных пунктов убедитесь, что в ИСУ «яЭнергетик» создана сеть, и она пуста. Выбирать «Выгрузка Контрагентов» стоит в том случае, если вы собираетесь выдавать доступы потребителям в личный кабинет системы интеллектуального учета из ИСУ «яЭнергетк». В противном случае, можете ограничиться выбором «Выгрузка объектов».

После указания сети в ИСУ «яЭнергетик» откроется окно выбора списка Контрагентов или Объектов, подлежащих выгрузке. Для пополнения списка, нажмите кнопку «Добавить»:

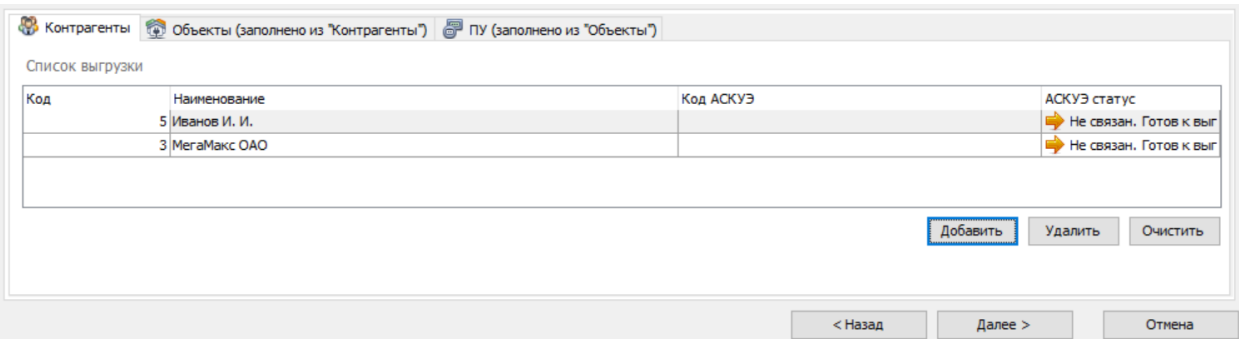

После выбора нужных контрагентов(объектов) система подтянет все относящиеся к ним счетчики.

На следующем шаге программа покажет действия, которые будут выполнены в ИСУ «яЭнергетик»:

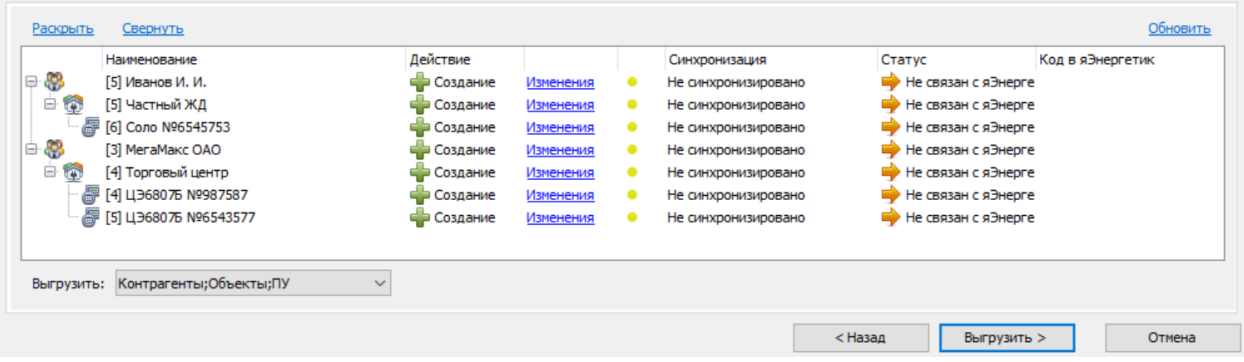

В данном примере программа информирует, что после нажатия на кнопку «Выгрузить >» в ИСУ будет создано 2 новых контрагента, 2 объекта и 3 счетчика.

## Настройка интеграции вручную.

Если у вас уже созданы в ИСУ «яЭнергетик» контрагенты, объекты и счетчики, то вы можете связать их с ПК «Электросеть» вручную.

Для этого вам потребуется код записи в ИСУ. Чтобы получить нужный код, откройте в ИСУ карточку с нужной записью и возьмите код из командной строки браузера:

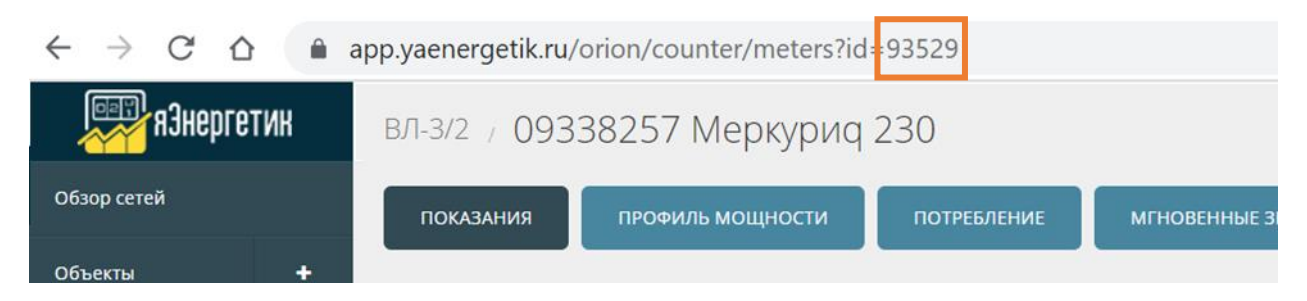

В данном примере показано, как взять код для Счетчика. Аналогично можно получить код контрагента или объекта.

Скопируйте этот код и вставьте к нужной записи в ПК «Электросеть». Для этого у контрагентов, объектов и приборов учета имеется вкладка «АИИС КУЭ»:

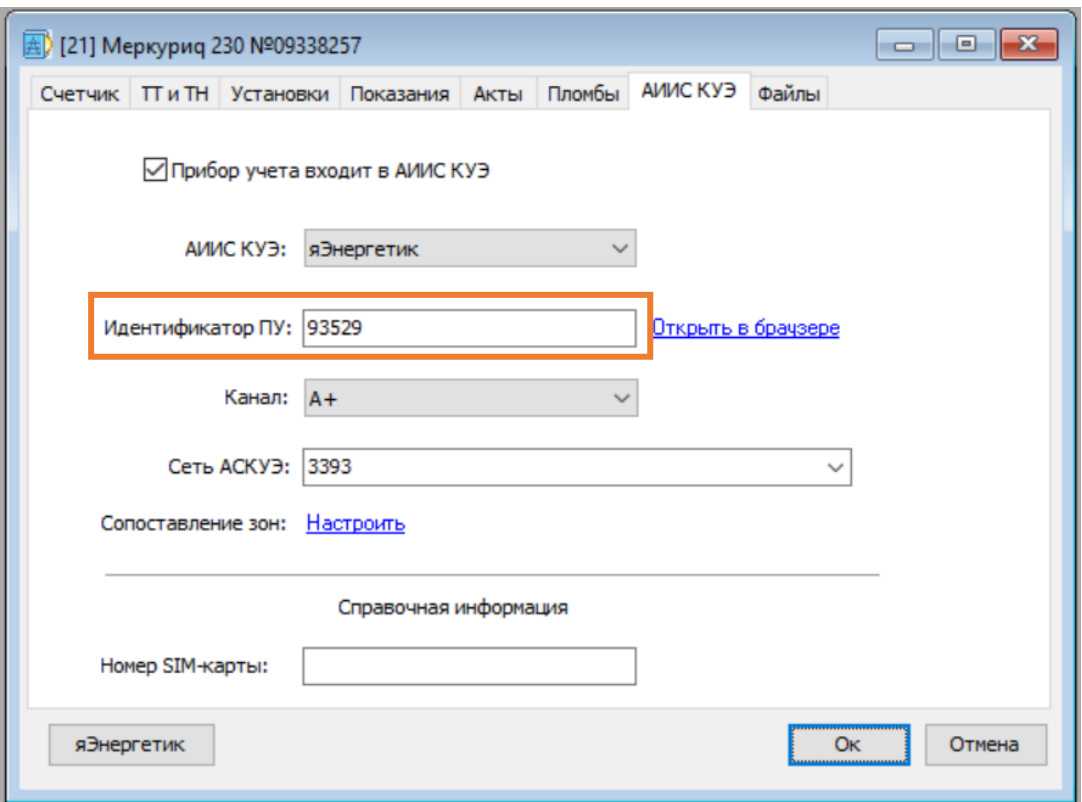

Если в ИСУ «яЭнергетик» было создано вручную множество счетчиков, то для облегчения работы по сопоставлению кодов имеется мастер импорта.

## Автоматическое сопоставление кодов.

Воспользуйтесь мастером импорта кодов счетчиков из ИСУ «яЭнергетик» в ПК «Электросеть». Для этого в верхнем меню выберите: Сервис / Импорт данных и затем пункт «Приборы учета АСКУЭ»:

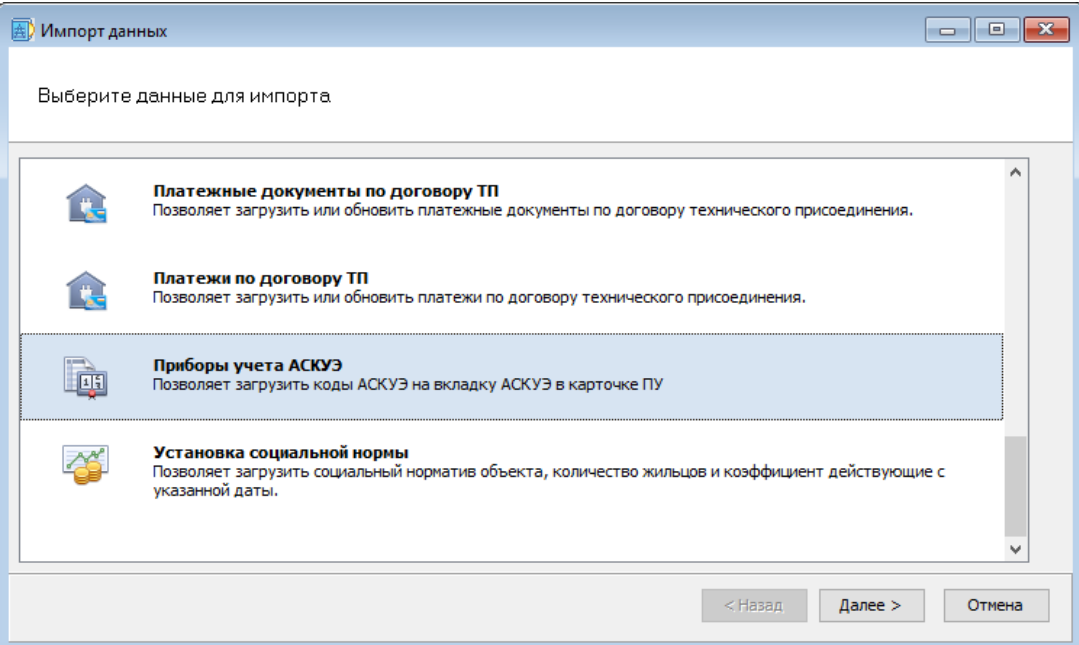

Мастер позволяет сопоставить приборы учета по номеру и марке и автоматически прописать коды из ИСУ для всех обнаруженных электросчетчиков.

Укажите способ проверки соответствия по счетчикам. Здесь можно выбрать соответствие только по номеру счетчика, или по одновременному соответствию как номера, так и марки:

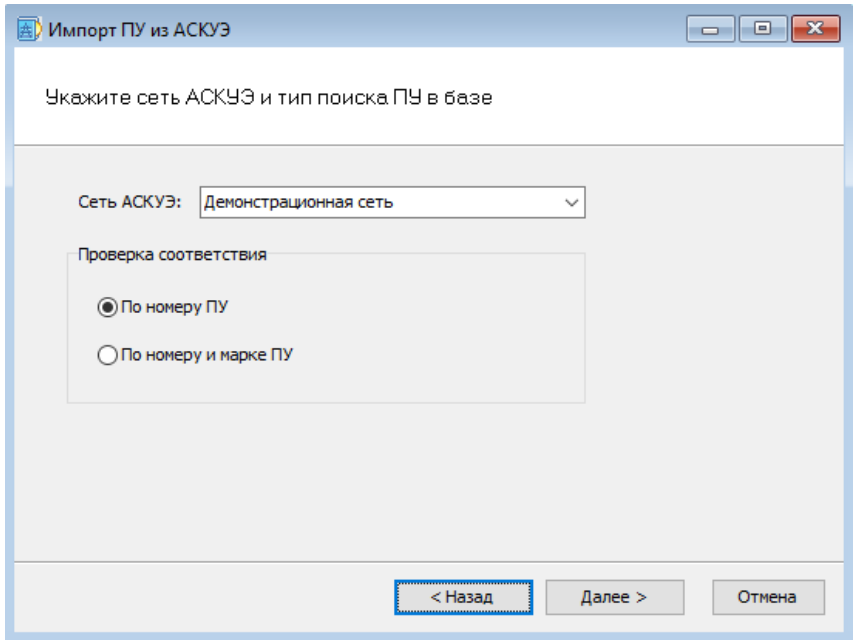

Рекомендация:

Если у вас в программе содержится большое количество счетчиков и возможно совпадение номеров счетчиков разных марок, то воспользуйтесь режимом «По номеру и марке ПУ». Но в таком режиме система не сможет сопоставить счетчики с одним номером, если их марки будут хоть немного отличаться. Чтобы избежать этого воспользуйтесь режимом «По номеру ПУ».

Результат работы мастера импорта кодов выводится в форму с несколькими вкладками:

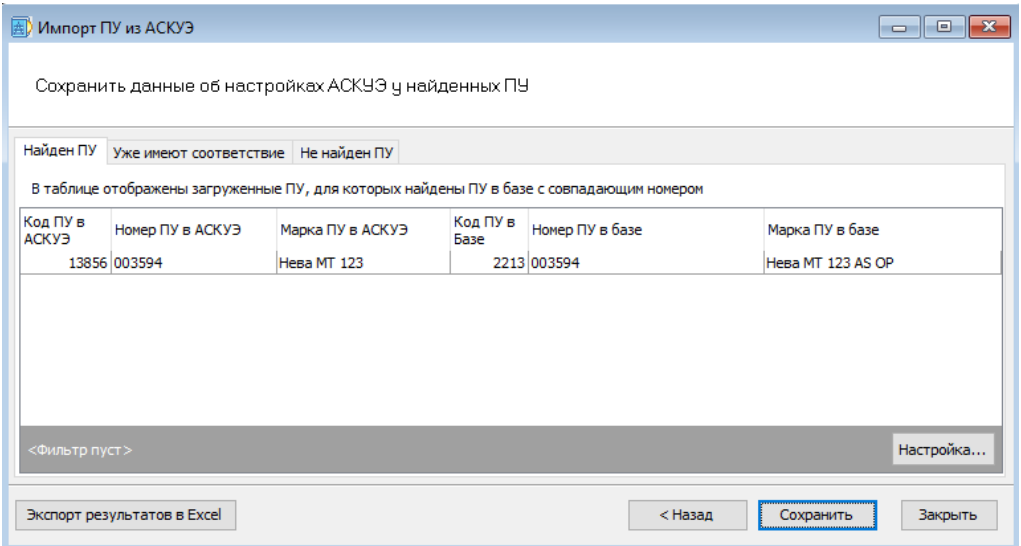

**Найден ПУ:** Программа проставит коды по всем счетчикам, представленным на этой вкладке.

**Уже имеют соответствие:** Счетчики, приведенные на этой вкладке, уже были сопоставлены ранее.

**Не найден ПУ:** Здесь содержатся все счетчики, которые есть в ИСУ, но оказались не найденными в ПК «Электросеть».

## Импорт данных из ИСУ

После проведения всех настроек ИСУ сможет выгружать собранные и рассчитанные данные в ПК «Электросеть». В этом случае вы можете быть уверенными, что эти данные будут соответствовать тем, которые публикуются в личном кабинете потребителя.

Вы можете импортировать только показания или показания со всеми начислениями.

Показания импортируются только по синхронизированным счетчикам: это значит, что у таких счетчиков в ПК «Электросеть» на вкладке «АИИС КУЭ» должен быть прописан идентификатор из ИСУ «яЭнергетик».

### Импорт показаний

Функцией импорта показаний целесообразно пользоваться в случае, если ИСУ «яЭнергетик» используется только как система удаленного сбора данных со счетчиков, и раскрытие информации в личном кабинете потребителям производится из другой системы.

В верхнем меню выберите «яЭнергетик» и нажмите кнопку «Импорт показаний».

Настройка импорта показаний из ИСУ «яЭнергетик» в ПК «Электросеть» происходит с помощью пошагового мастера.

**Шаг 1. Выбор источника показаний.** Здесь необходимо ввести данные авторизации ИСУ «яЭнергетик». Этот шаг необходим в связи с тем, что данные в ИСУ могут содержаться в нескольких сетях разных пользователей:

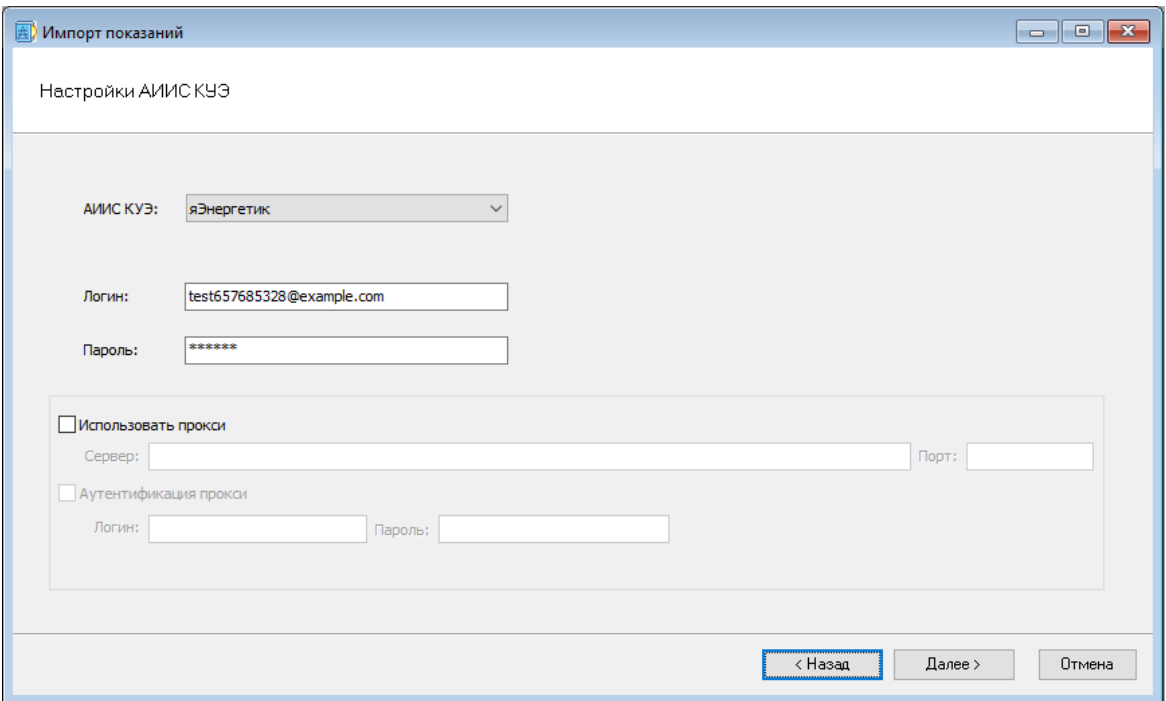

**Шаг 2. Выбор периода импортируемых показаний.** С выбором периода необходимо указать способ выборки показаний. Доступно несколько настроек для получения показаний:

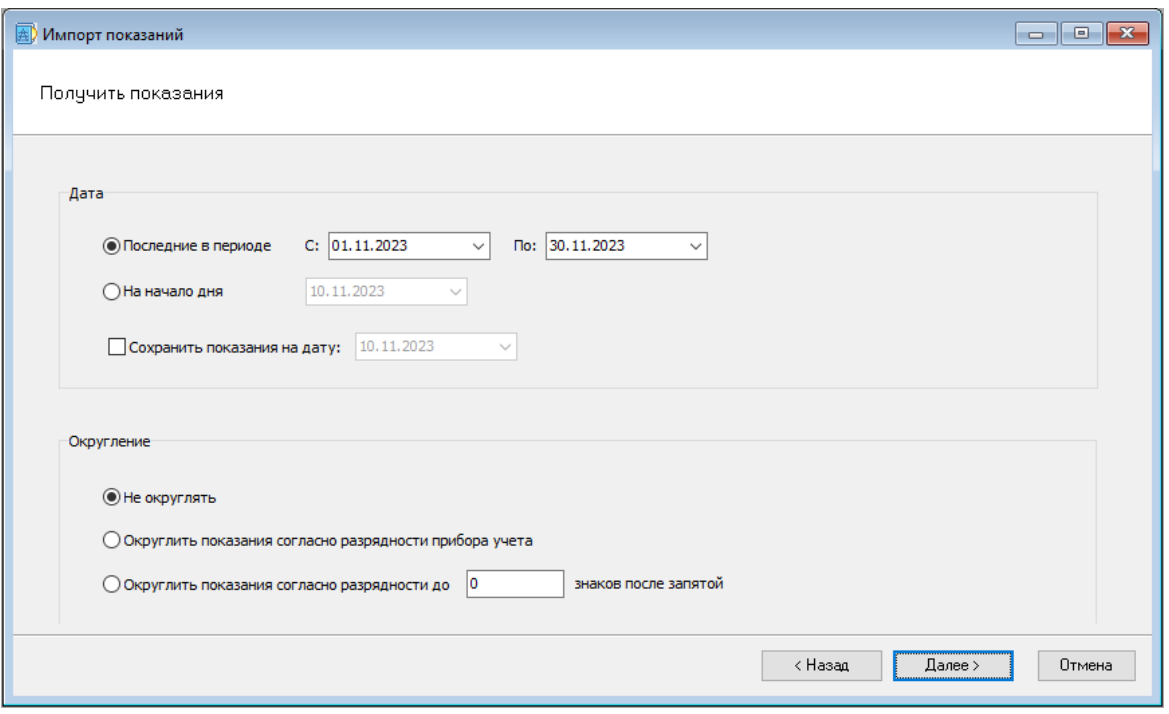

- **Последние в периоде.** Программа для каждого счетчика возьмет самое последнее показание, входящее в выбранный период.
- **На начало дня.** Для каждого счетчика будет взято самое первое показание, относящееся к выбранному дню.
- **Сохранить показание на дату.** Если не выставлять данную настройку, то полученные показания будут записаны на тот же день, в который они были зарегистрированы в ИСУ. Если же установить другой день, то независимо от дня фактического получения показаний, все они будут приведены к единому числу.
- **Округление.** Здесь вы можете задать параметры округления импортируемых показаний.

**Шаг 3. Фильтрация приборов учета.** Здесь включением различных фильтров может быть ограничен перечень счетчиков для импорта показаний:

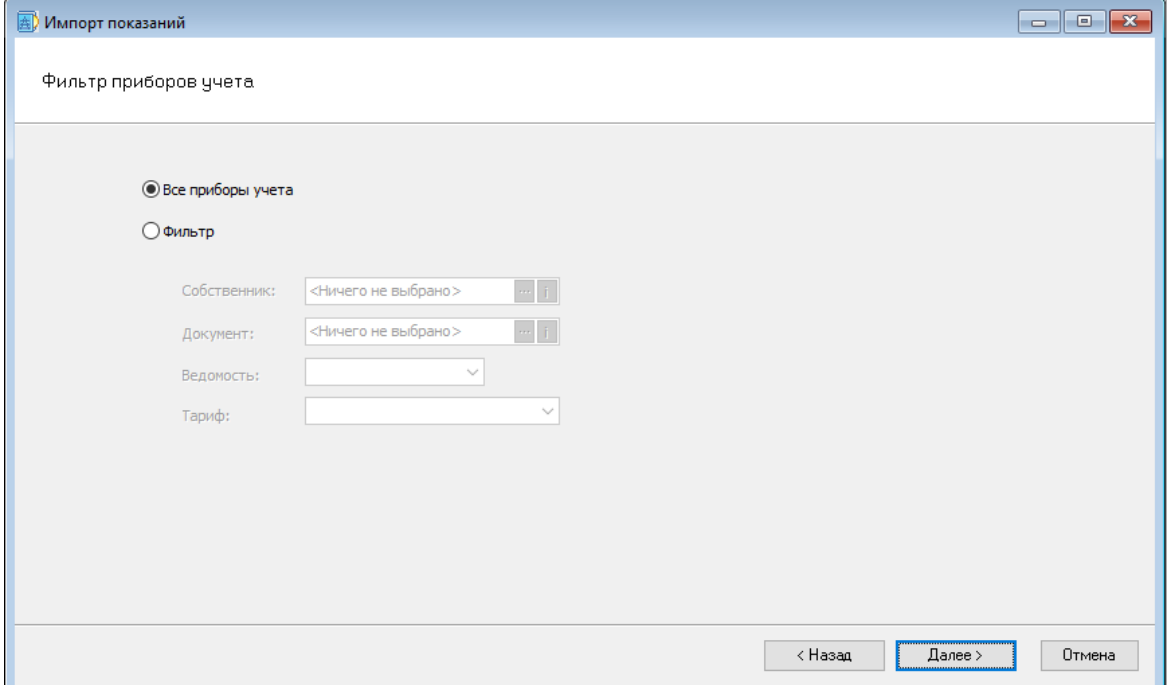

**Шаг 4. Настройка свойств.** Здесь можно задать дополнительные свойства по импортируемым показаниям:

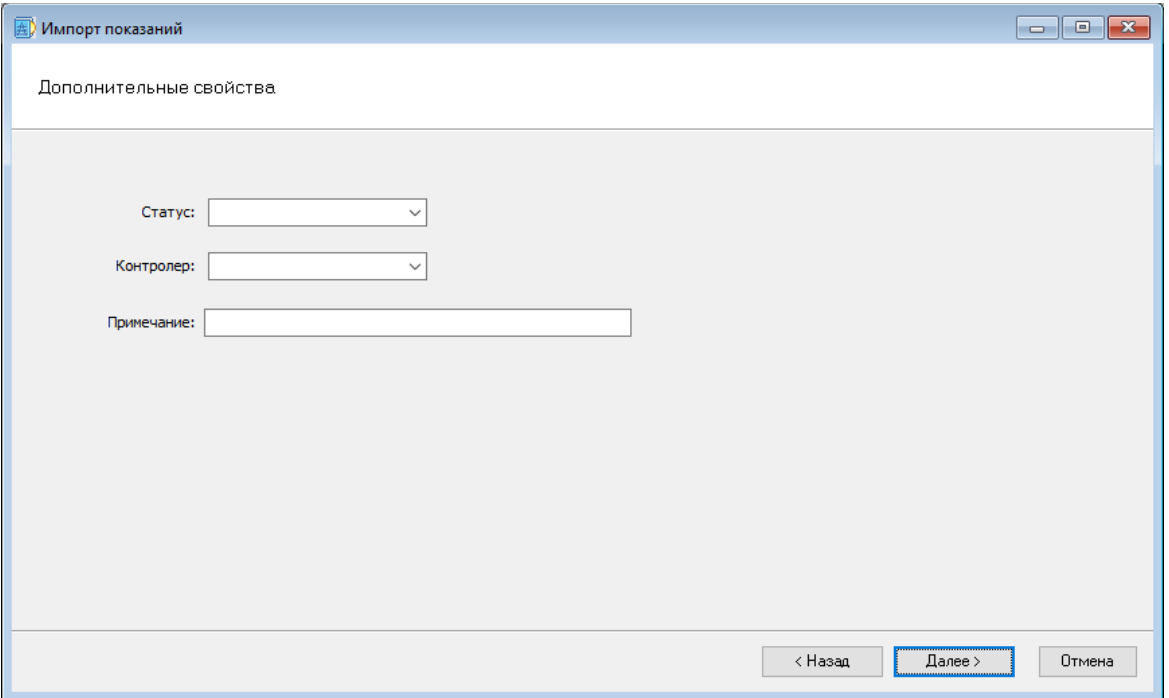

Например, можно указать статус показаний (рекомендуется «Из АСКУЭ»), выбрать сотрудника, импортирующего показания или ввести любую дополнительную информацию в поле «Примечание». Настроенные дополнительные свойства пропишутся для каждого импортированного показания.

**Шаг 5. Настройка замещения.** Здесь можно указать действие, если при импорте обнаружится, что на выбранную пользователем дату в базе данных ПК «Электросеть» уже имеется другое показание:

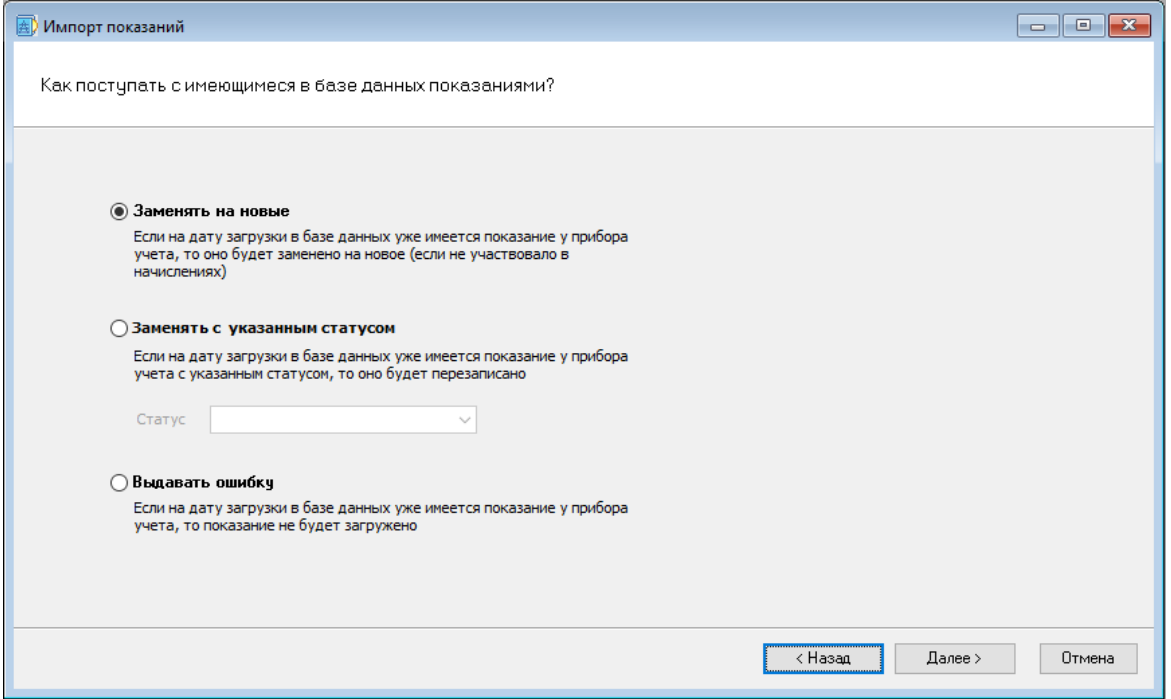

Доступны опции либо перезаписать показания на те, что будут загружены из ИСУ, либо выдать ошибку (в этом случае показание не сохранится). Кроме того, есть удобная опция с замещением показания только с определенным статусом. Например, вы можете выбрать статус «Из АСКУЭ» и в этом случае, заместятся только те показания, которые имеют данный статус, а показания с другим статусом останутся нетронутыми, и по данному счетчику будет выведена ошибка импорта.

**Шаг 6. Проверка и сохранение настроек.** Выводится итоговое окно со всеми введенными ранее настройками импорта. Вы можете сохранить данные настройки, чтобы они автоматически подставлялись при следующем импорте:

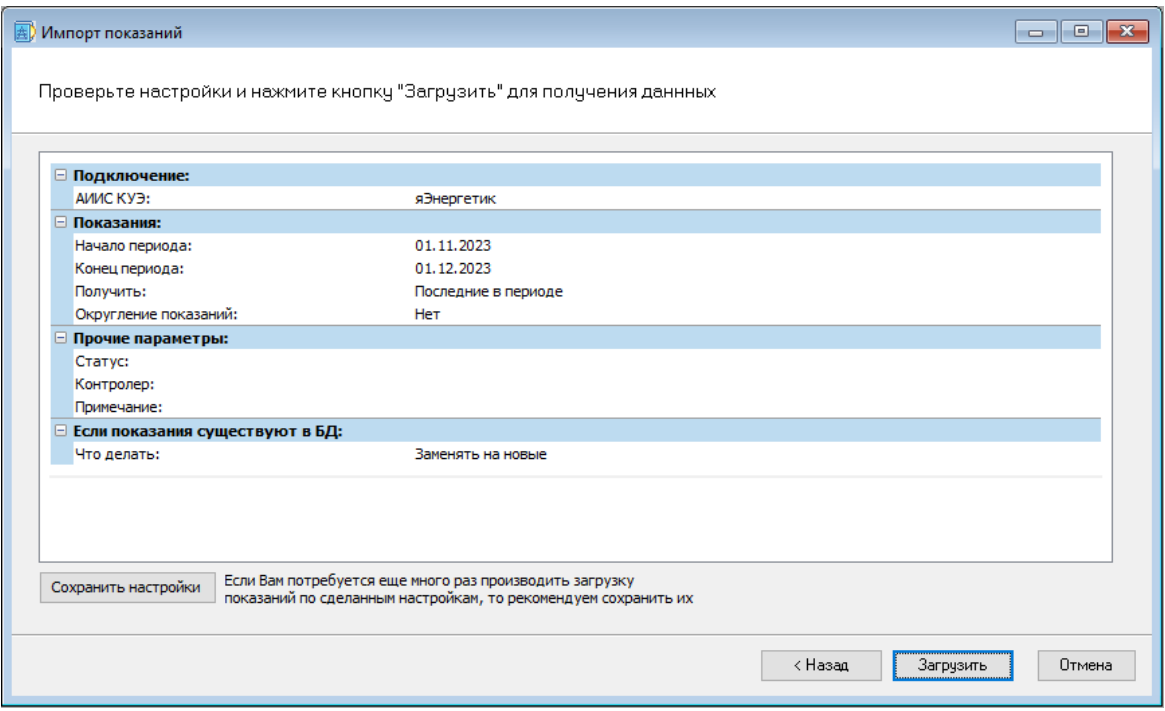

**Шаг 7. Результаты импорта.** На заключительном шаге представлены результаты импорта. Выводится информация по загружаемым показаниям и рассчитан расход по каждому счетчику:

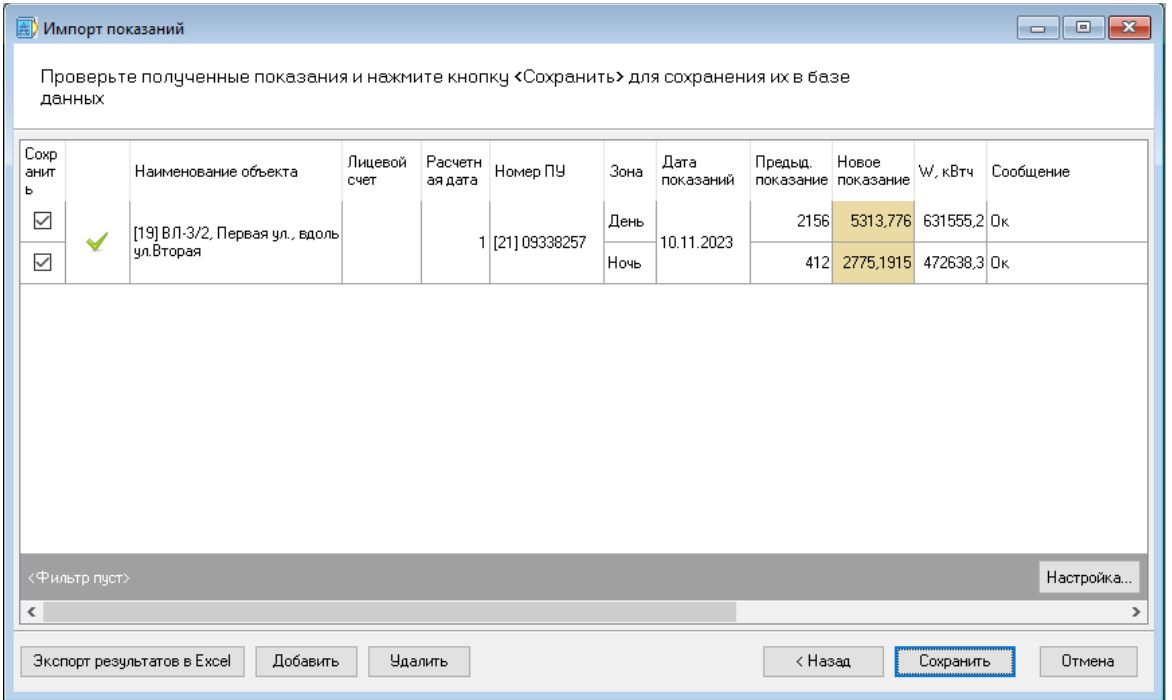

#### Импорт начислений

Функцией импорта начислений целесообразно пользоваться в случае, если ИСУ «яЭнергетик» используется для раскрытия потребителям информации в личном кабинете.

Перед импортом начислений, убедитесь, что по всем синхронизированным объектам задан метод начислений «Импорт из АСКУЭ»:

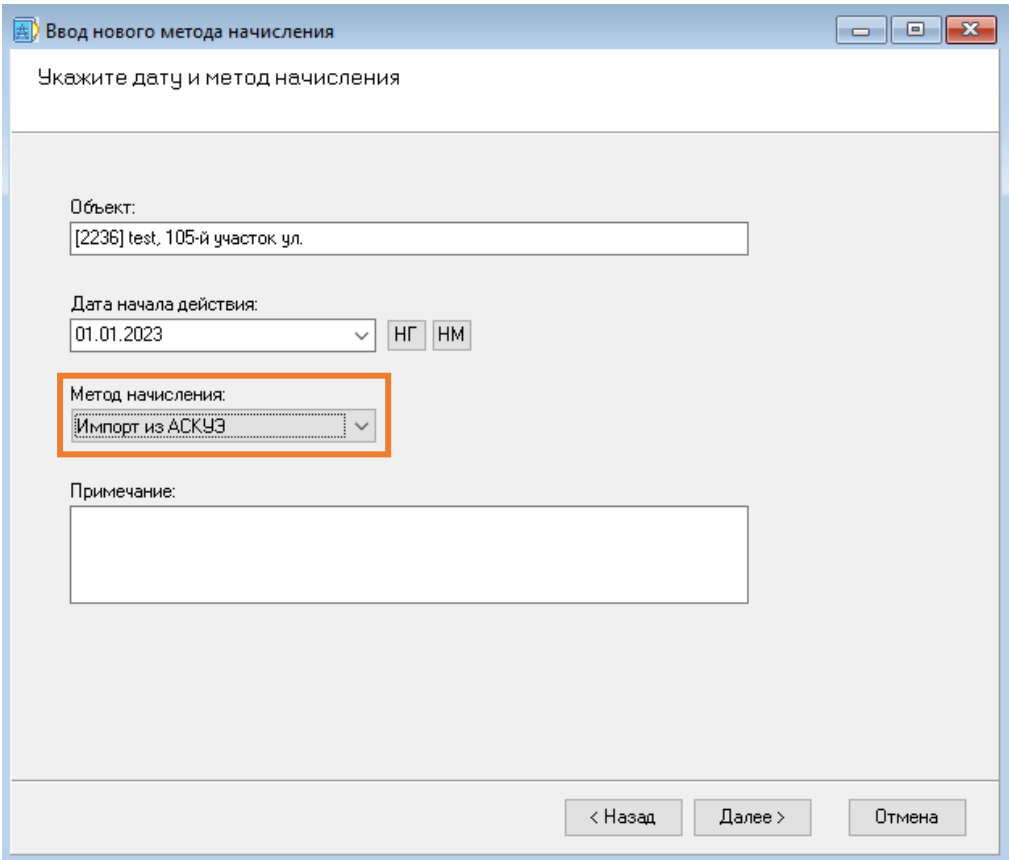

Также рекомендуем убедиться, что у объекта в ПК «Электросеть» проставлен код объекта из ИСУ «яЭнергетик» на вкладке «АИИС КУЭ». Код объекта в ИСУ может быть получен из командной строки браузера при открытии карточки нужного объекта:

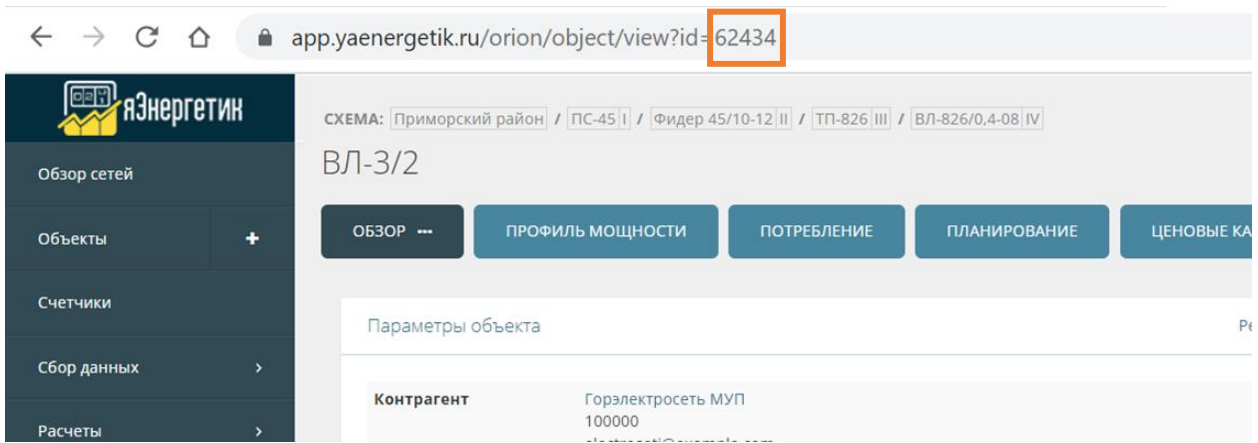

Сам импорт начислений происходит при помощи пошагового мастера. Для этого воспользуйтесь кнопкой «Импорт начислений» в меню «яЭнергетик».

**Шаг 1. Выбор источника начислений.** Здесь необходимо ввести данные авторизации ИСУ «яЭнергетик»:

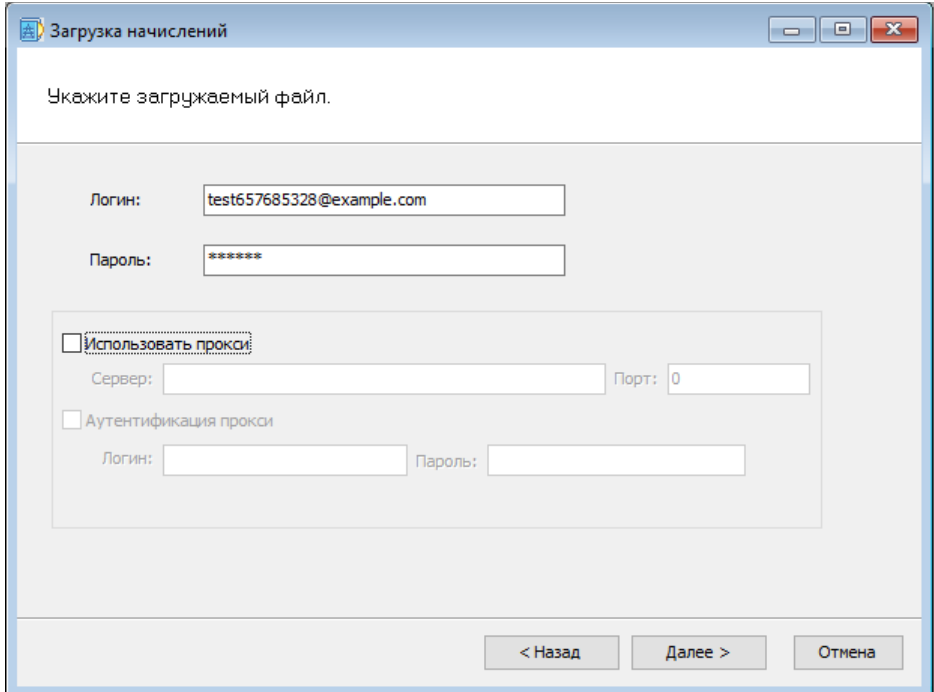

**Шаг 2. Выбор расчетного периода.** Здесь необходимо выбрать месяц, за который будут импортироваться начисления из ИСУ «яЭнергетик»:

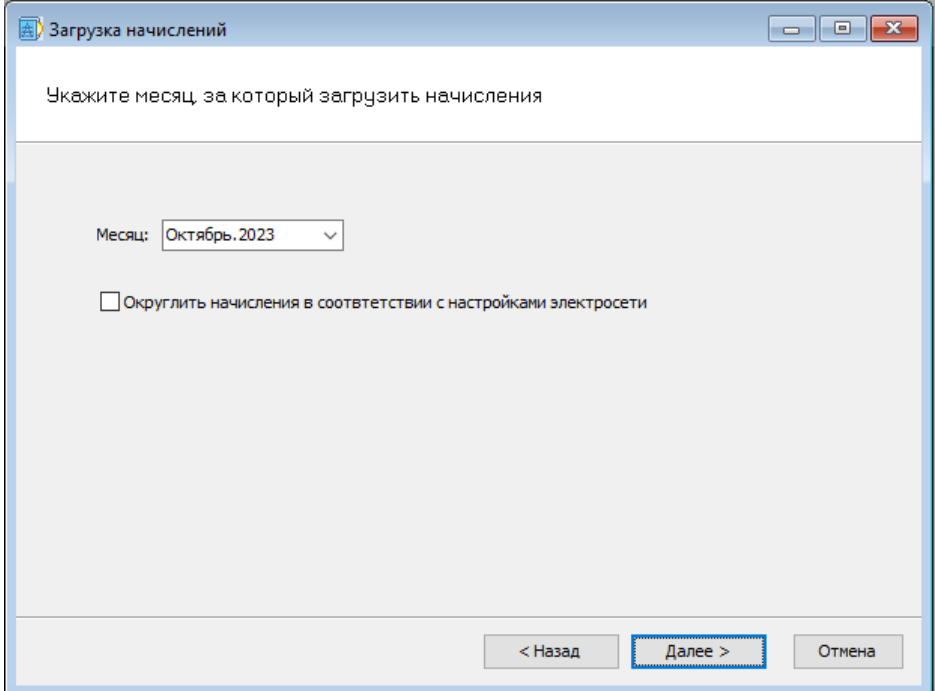

**Шаг 3. Проверка и сохранение настроек.** Выводится итоговое окно со всеми введенными ранее настройками импорта. Вы можете сохранить данные настройки, чтобы они автоматически подставлялись при следующем импорте:

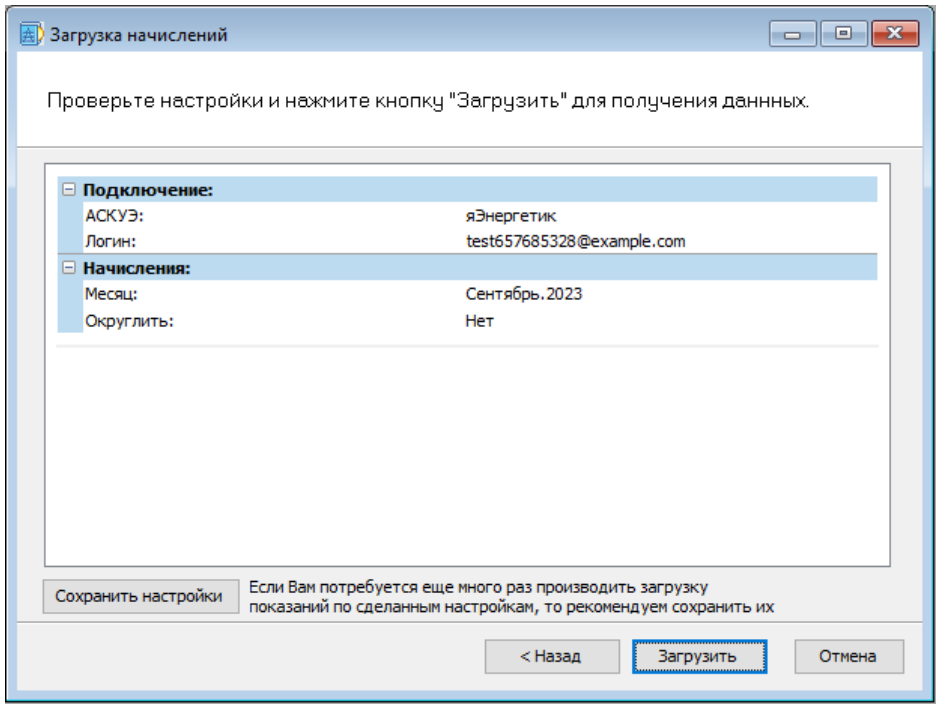

**Шаг 4. Результаты импорта.** На заключительном шаге представлены результаты импорта. Выводится информация по загружаемым начислениям:

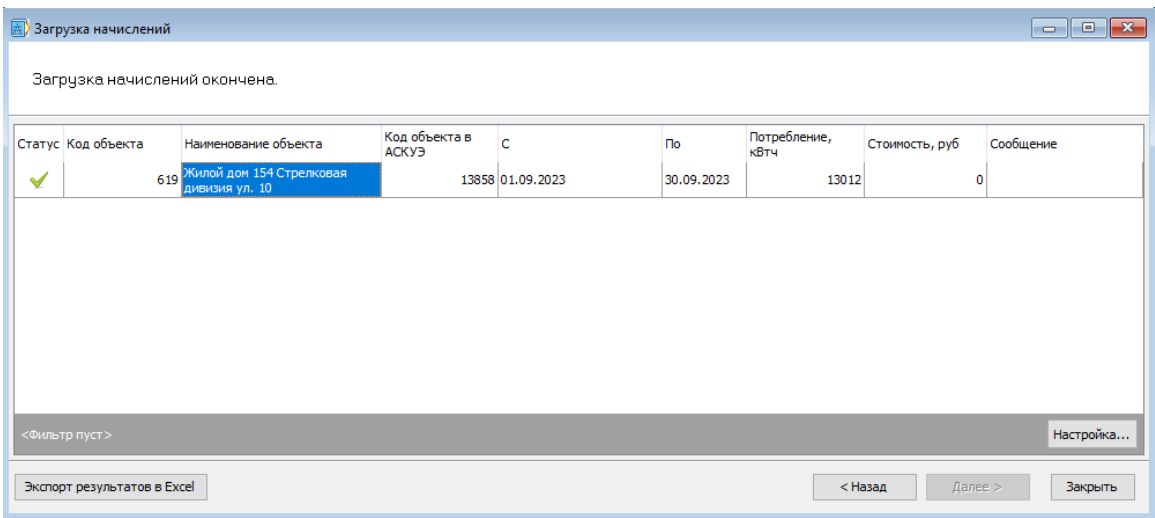

Вместе с начислениями импортируются участвующие в расчетах показания и рассчитанная мощность передачи.

#### Импорт журналов мощностей

Функцией импорта журналов мощностей может потребоваться, если у вас имеются двуставочные потребители, но при этом по таким потребителям из ИСУ не импортируются начисления.

Перед импортом журналов мощностей, убедитесь, что у объекта в ПК «Электросеть» проставлен код объекта из ИСУ «яЭнергетик» на вкладке «АИИС КУЭ».

Сам импорт журналов мощностей происходит при помощи пошагового мастера. Для этого воспользуйтесь кнопкой «Импорт журналов мощностей» в меню «яЭнергетик».

**Шаг 1. Выбор источника.** Здесь необходимо ввести данные авторизации ИСУ «яЭнергетик»:

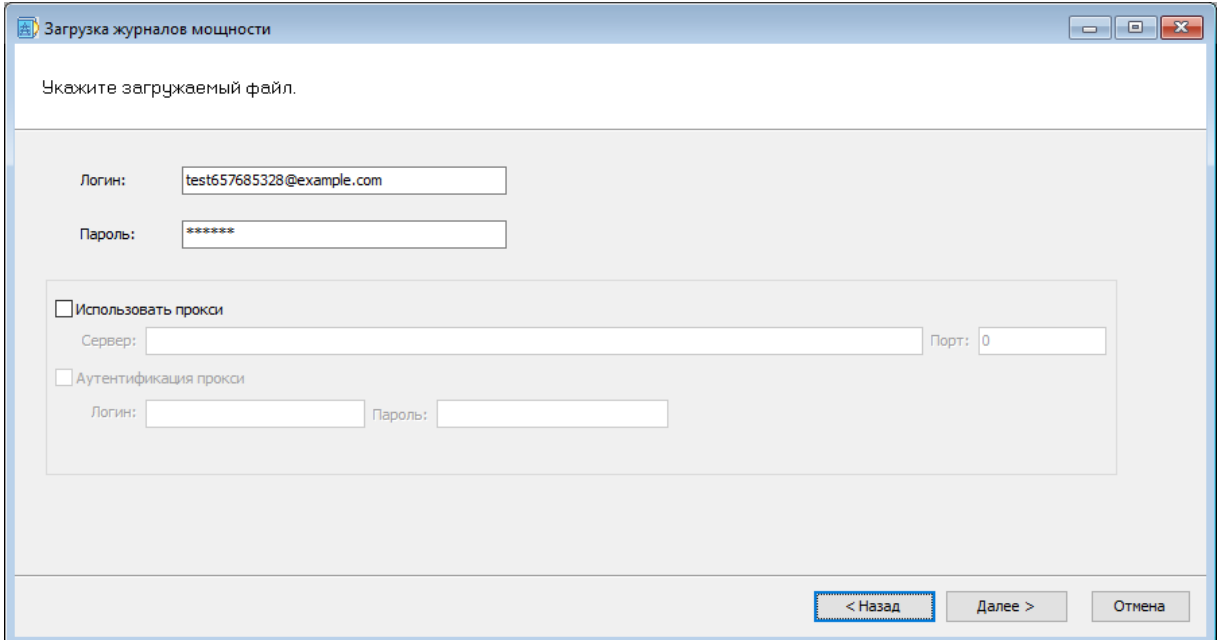

**Шаг 2. Выбор расчетного периода.** Здесь необходимо выбрать период времени, за который будут импортироваться мощности передачи из ИСУ «яЭнергетик»:

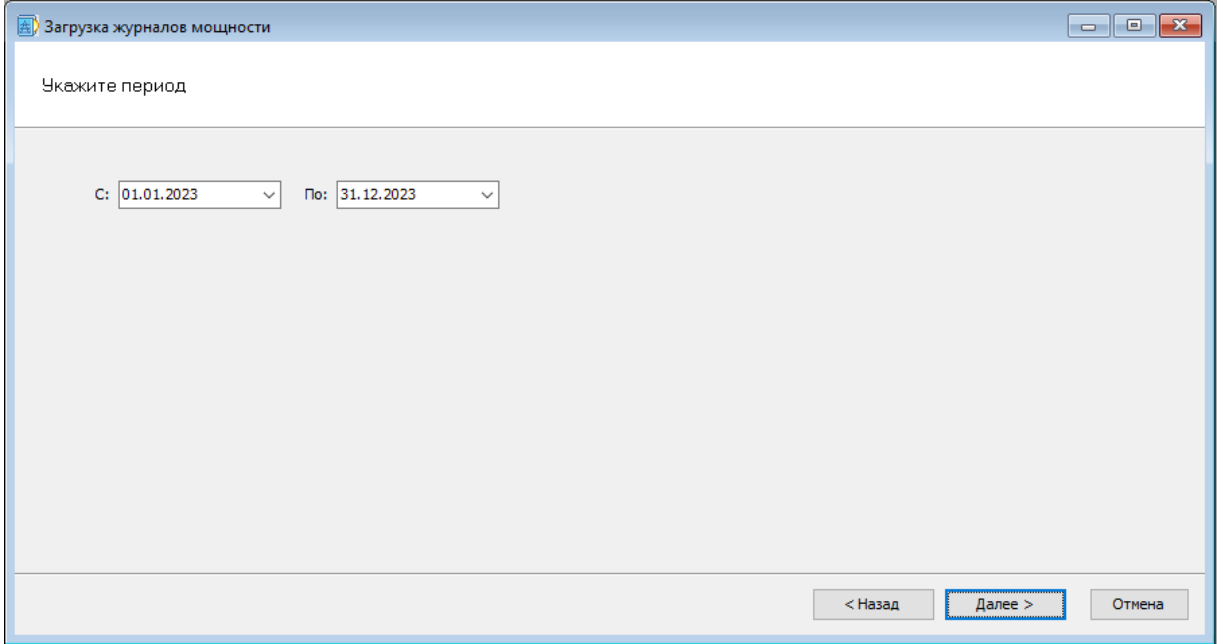

Здесь мы рекомендуем указывать периоды за полные месяцы:

**Шаг 3. Проверка и сохранение настроек.** Выводится итоговое окно со всеми введенными ранее настройками импорта. Вы можете сохранить данные настройки, чтобы они автоматически подставлялись при следующем импорте:

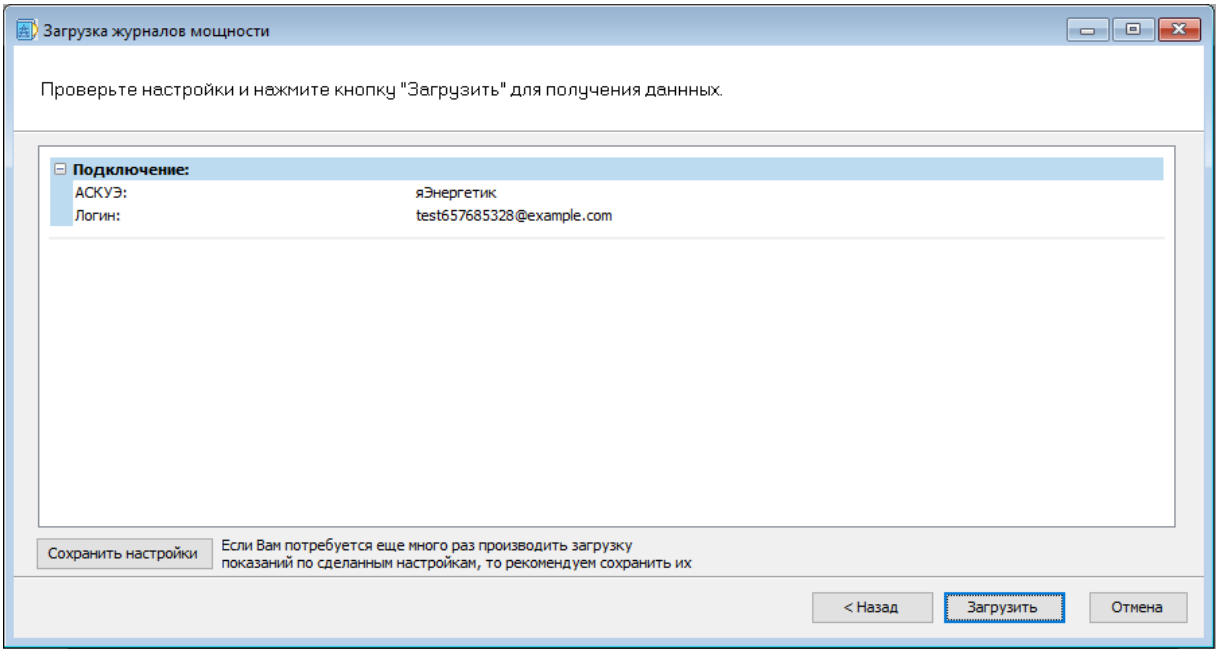